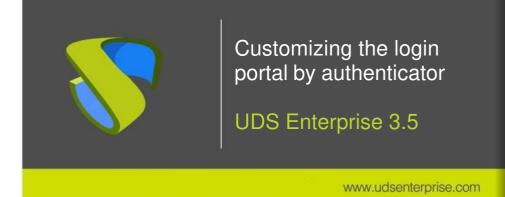

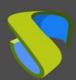

### Customizing the login portal by authenticator

www.udsenterprise.com

| Introduction                             | 3    |
|------------------------------------------|------|
| CSS template creation                    | 3    |
| Access to the login portal using a label | 7    |
| Portal access via unlabeled domain       | . 10 |
| About Virtual Cable                      | . 12 |

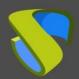

#### Customizing the login portal by authenticator

www.udsenterprise.com

### Introduction

UDS Enterprise 3.5 allows customizing the user login portal. It is possible to modify different elements of the portal's appearance, such as logos, backgrounds, styles, etc.

This document explains how to make different customizations of the UDS Enterprise login portal for the different authentication systems existing on this platform.

### **CSS** template creation

The first task that you will have to perform is to design and configure the different access portals. To do this, you will use the portal customization via **CSS** available in the UDS Enterprise administration.

Access the control panel with an administrator user. In the "Tools" menu, go to the "Settings" section and, once there, go to the "Custom" tab.

All the customizations that you apply in the "CSS" section can be applied to different authenticators' portals registered in UDS Enterprise.

Below is an example of customization of the UDS Enterprise login portal:

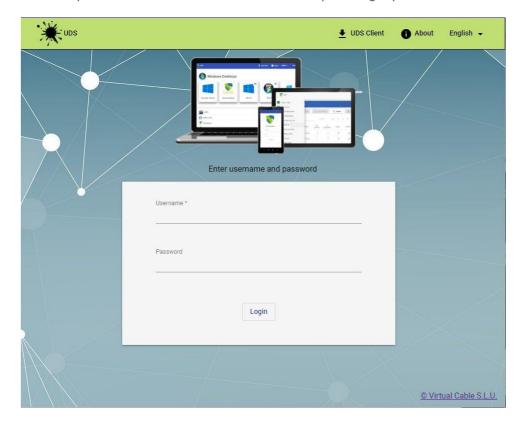

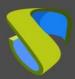

#### Customizing the login portal by authenticator

www.udsenterprise.com

The customization applied has been configured in the "CSS" section:

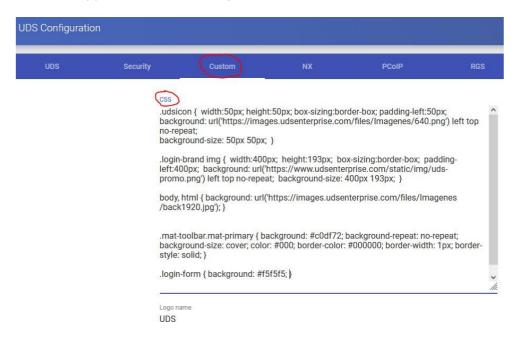

Once you have UDS Enterprise portal customized, copy all the **CSS** code and paste it into a file within the UDS server.

You will give this new file the same name as the authenticator label with a .css extension. It will have to be hosted in the path: /var/server/static/ of the UDS server.

In the following example, the **int.css** file is created with the **css** code shown above:

The name of the file is "int", since the label of the authenticator in which this customization will be applied has the same name:

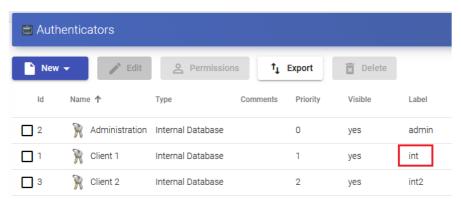

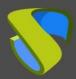

#### Customizing the login portal by authenticator

www.udsenterprise.com

You will create all the .css files for the different personalized access portals that you need.

For this example, a second custom portal has been designed:

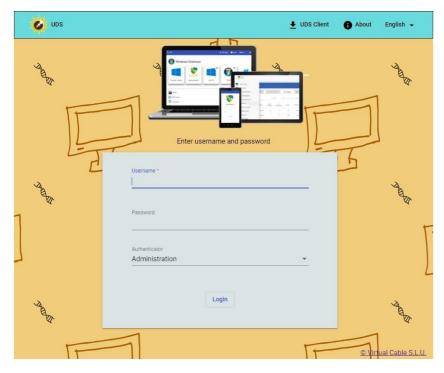

Once the customization of the portal is finished, you will copy all the **css** code again and create the second **.css** file.

```
GNU nano 3.2 /var/server/static/int2.css Modified
.udsicon { width:50px; height:50px; box-sizing:border-box; padding-left:50px; background: url('https://images.
.login-brand img { width:400px; height:193px; box-sizing:border-box; padding-left:400px; background: url('body, html { background: url('https://images.udsenterprise.com/files/Imagenes/1920.jpg'); }
.mat-toolbar.mat-primary { background: #68dbdf; background-repeat: no-repeat; background-size: cover; color: #6.
.login-form { background: #dbe4e5; }
```

In this case, the file will be called "int2.css", since the label of the authenticator in which this customization will be applied has the name "int2":

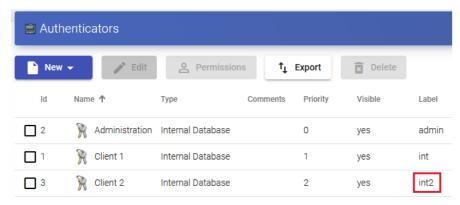

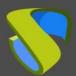

#### Customizing the login portal by authenticator

www.udsenterprise.com

You will have all the **css** files that you need with their respective names, as you can see in the following screenshot:

```
root@uds:~# ls -la /var/server/static/
total 32
drwxr-x--- 6 uds www-data 4096 Jun 8 18:06 .
drwxr-xr-x 8 uds www-data 4096 May 22 11:09 ..
drwxr-x--- 3 uds www-data 4096 May 20 13:37 admin
drwxr-x--- 2 uds www-data 4096 May 20 13:37 clients
-rw-r--r-- 1 root root 745 Jun 8 18:06 int2.css
-rw-r--r-- 1 root root 744 Jun 8 17:25 int.css
drwxr-x--- 4 uds www-data 4096 May 20 13:37 modern
drwxr-x--- 2 uds www-data 4096 May 20 13:37 other
root@uds:~#
```

The next step will be to access the following file on the UDS server:

/var/server/uds/templates/uds/modern/index.html

By default, in the file (on line 81) you'll see the following commented code:

NOTE: If this code does not exist in the file of your UDS server, it will be necessary to update to a more recent version, since your UDS Enterprise current version does not support the creation of different personalized login portals.

Uncomment the code and leave it enabled as shown in the following image:

```
</script>
<script type="text/javascript" src="{% url 'utility.jsCatalog' LANG
<script type="text/javascript">
    var head = document.getElementsByTagName('HEAD')[0];
    var link = document.createElement('link');
    link.rel = 'stylesheet';
    link.type = 'text/css';
    link.href = '/uds/res/' + udsData.config.tag + '.css';
    head.appendChild(link);
</script>

clink rel="stylesheet" href="/uds/res/modern/styles.css"><link rel="stylesheet"</li>
```

Finally, restart the UDS server.

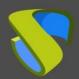

#### Customizing the login portal by authenticator

www.udsenterprise.com

### Access to the login portal using a label

Once all the tasks described above have been completed, you will be able to test the access to the different authenticators and custom portals that you have created.

If you access the default login page, you will see that it is not customized (in this example the **CSS** field of the UDS Enterprise customization has been left completely empty):

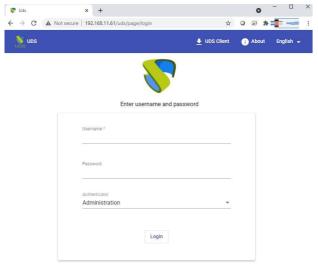

© Virtual Cable S.L.U

If you access a specific authenticator via label, you will see that the login portal is personalized.

Access with label "int":

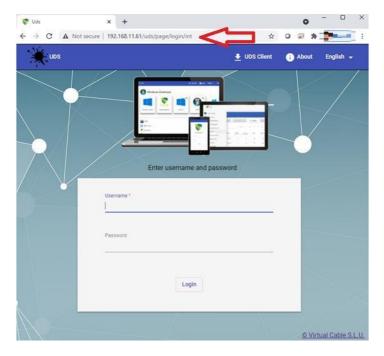

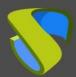

### Customizing the login portal by authenticator

www.udsenterprise.com

Access with label "int2":

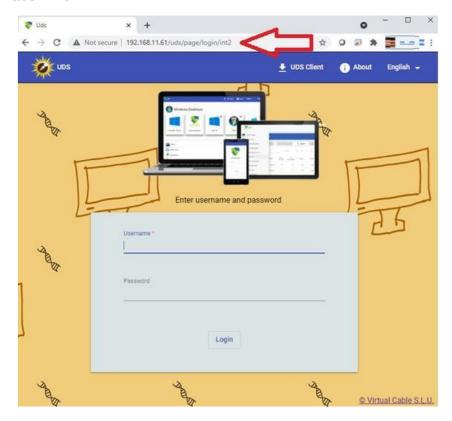

In this type of scenario with different access portals, it is recommended to completely disable the authenticator selector, since if a user manually deletes the label in his path, he will be able to view all the authentication systems:

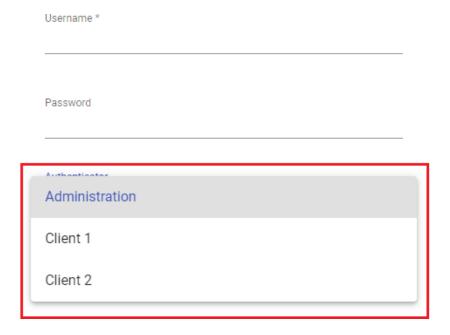

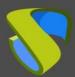

#### Customizing the login portal by authenticator

www.udsenterprise.com

To completely disable the selector, access the UDS Enterprise administration dashboard with a user with administrator permissions. Go to the section: "Tools" - "Configuration", tab "UDS" parameter "disallowGlobalLogin":

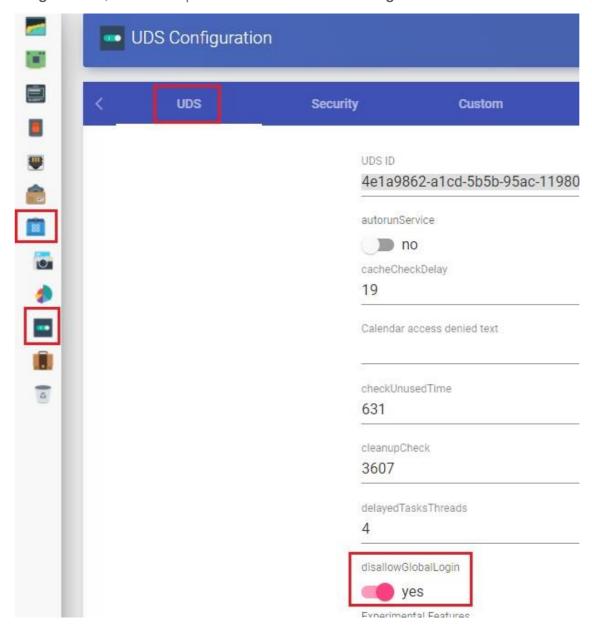

Once enabled, save the changes and restart the UDS servers.

Once applied, you will see that the authenticator selector is no longer displayed in the login portal. If you access the login portal without label, the authenticator applied will be the one that comes by default (the authenticator with the lowest priority).

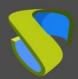

#### Customizing the login portal by authenticator

www.udsenterprise.com

#### Portal access via unlabeled domain

Access to the different portals can also be done directly via domain. In this case, the authenticator label is not used in the access URL.

To configure this access, you must add the full domain name in the "label" field of the transport:

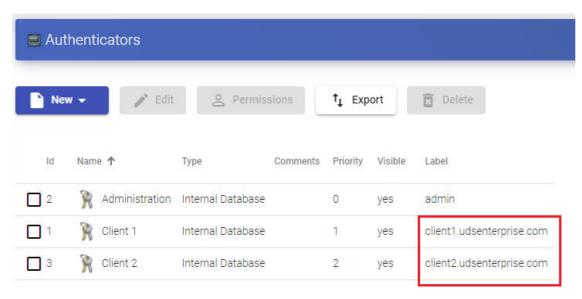

You must rename the files hosted on the UDS server with the **css** code so that they have the same name as the one indicated on the label, with a **.css** extension:

```
root@uds:/var/server/static# ls -la
total 32
drwxr-x--- 6 uds
                 www-data 4096 Jun 14 10:56 .
                  www-data 4096 May 22
drwxr-xr-x 8 uds
                 www-data 4096 Mav 20 13:37 admin
drwxr-x--- 3 uds
 rw-r--r-- 1 root root
                            744 Jun 8 17:25 client1.udsenterprise.com.css
                            745 Jun 8 18:06 client2.udsenterprise.com.css
                  www-data 4096 May 20 13:37 clients
          2 uds
                 www-data 4096 May 20 13:37 modern
drwxr-x--- 4 uds
                 www-data 4096 May 20 13:37 other
     -x--- 2 uds
```

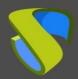

### Customizing the login portal by authenticator

www.udsenterprise.com

Now, you will simply indicate the access URL (without adding the label) and you will connect to the different access portals. In this example:

Access via URL: client1.udsenterprise.com

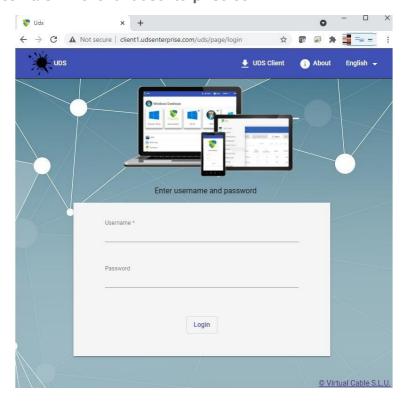

Access via URL: client2.udsenterprise.com

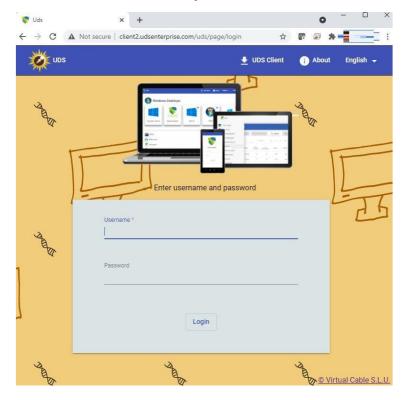

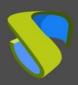

### Customizing the login portal by authenticator

www.udsenterprise.com

#### **About Virtual Cable**

Virtual Cable develops and markets UDS Enterprise through a subscription model according to the number of users, including support and updates.

In addition, Virtual Cable offers professional services to install and configure UDS Enterprise.

For more information visit <a href="www.udsenterprise.com">www.udsenterprise.com</a> or email us at info@udsenterprise.